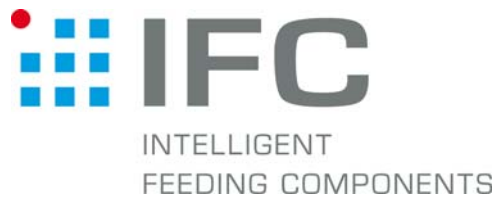

## Checkbox Teachdaten aufspielen mit CheckKon 4.1

## 1. Verbindung aufbauen

Checkbox in Stop-Betrieb CheckKon starten

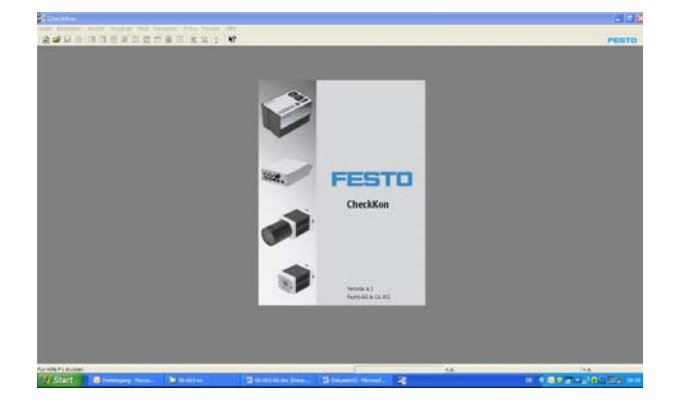

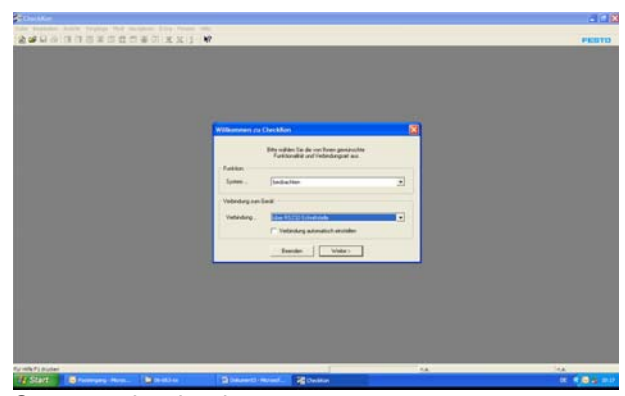

 System... beobachten Verbindung... über RS232

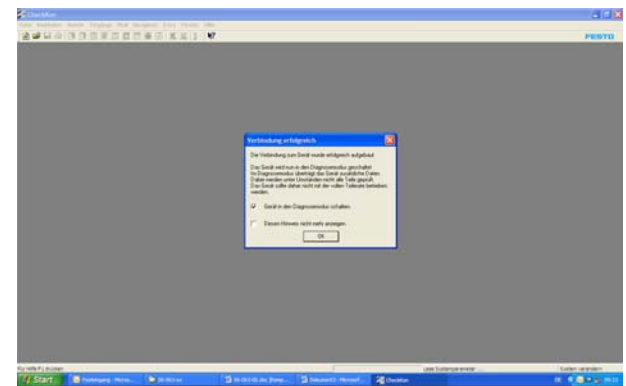

Verbindungsparameter... automatisch Verbindungsaufbau mit "OK" bestätigen

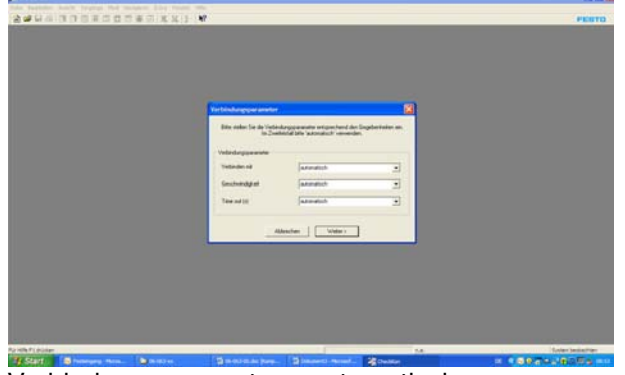

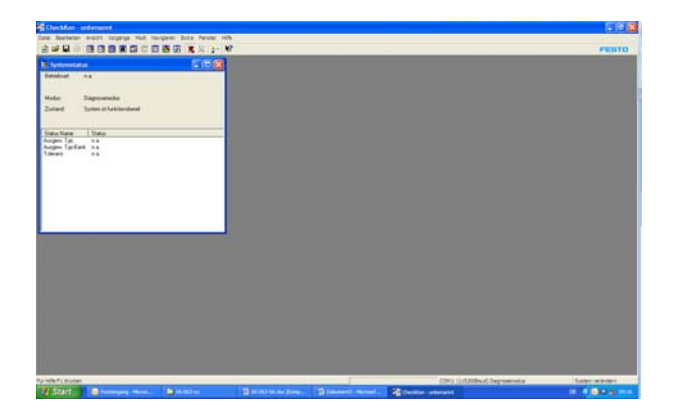

## 2. Teachdaten aufspielen

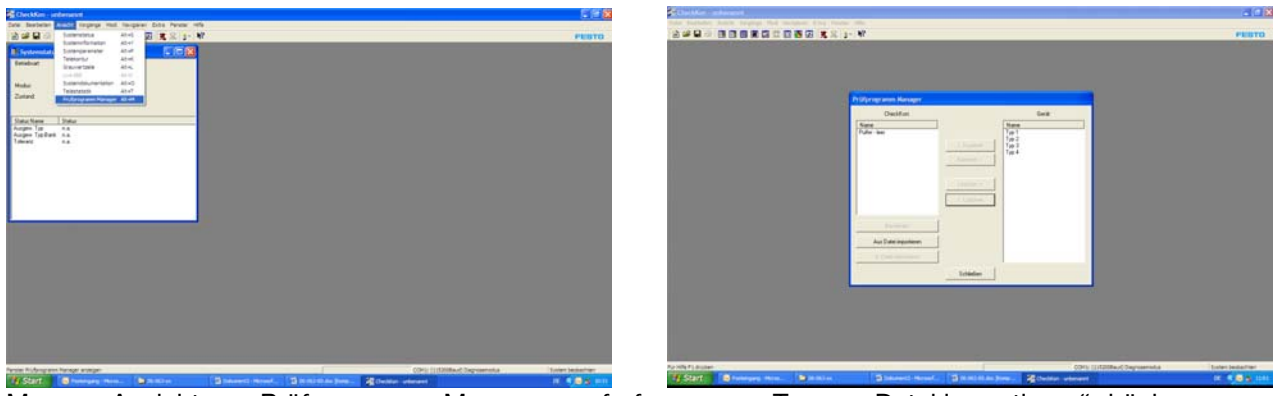

Menue <Ansicht> – <Prüfprogramm-Manager> aufrufen "Typ aus Datei importieren" drücken

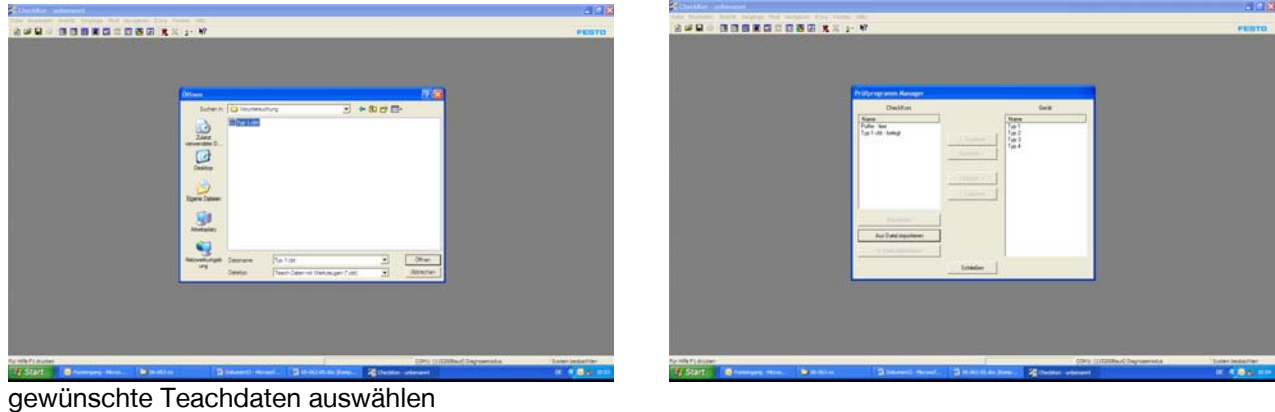

mit "Öffnen" bestätigen

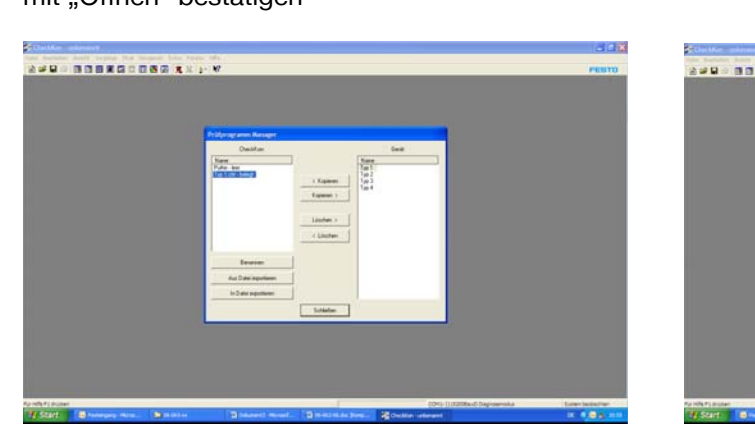

markieren

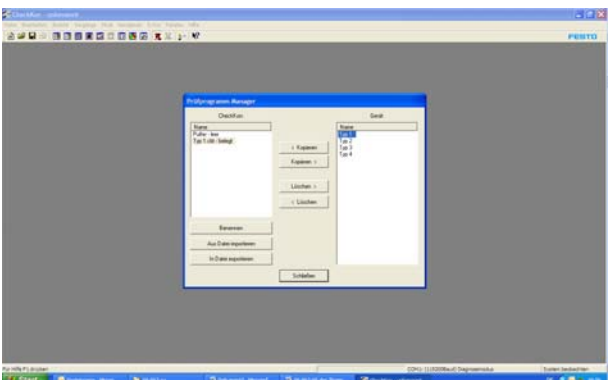

Typ auf "CheckKon Typspeicher" markieren gewünschten Typ auf "Checkbox Typspeicher"

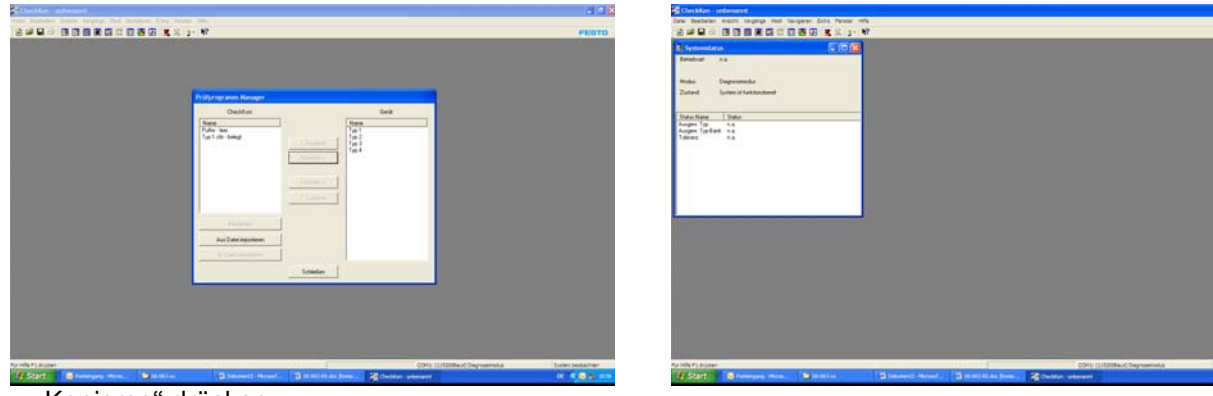

"> Kopieren" drücken "Schliessen" drücken

## 3. CheckKon beenden

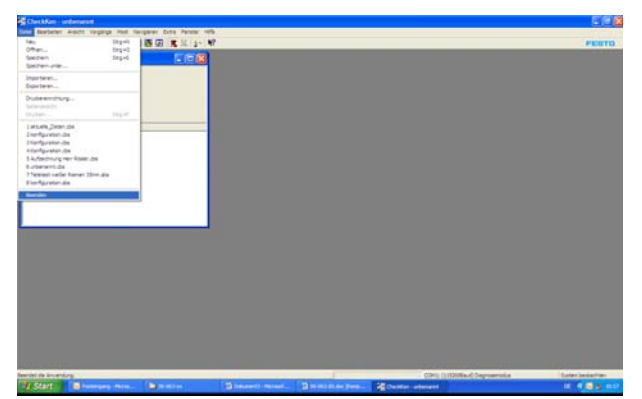

Menue <Datei> – <Beenden> aufrufen